Documentation / Documentation Home

## **Automatic Product Callouts**

Created by Unknown User (tupalskij), last modified by Anton Lashuk on янв 05, 2019

- Installation
  - · Cron configuration
- Configuration
  - Blocks configuration
  - · Placing Automatic Product Callouts blocks
    - 1. Static block
    - 2. automaticcallouts.xml
- Troubleshooting

Extension page: http://ecommerce.aheadworks.com/magento-extensions/automatic-product-callouts.html

The purpose of this extension is to give ability to fulfill catalog pages with automatically generated product sets.

### Installation

1. Backup your web directory and store database.

Click to view details
You can make backup copies with any tool you find appropriate

If you are going to use the native Magento backup function, navigate to System -> Tools -> Backups and perform System and Database backups

System Backup

Page 1 of 1 pages | View 20 per page | Total 0 records found

Reset Filter Search

Select All | Unselect All | Select Visible | Unselect Visible | 0 items selected

Actions Submit

2. Log in to the Magento backend

3. Disable compilation

Click to view details

Navigate to **System -> Tools -> Compilation**.

If Compiler status is Disabled, you can skip to the next step

If Compiler is enabled, disable it.

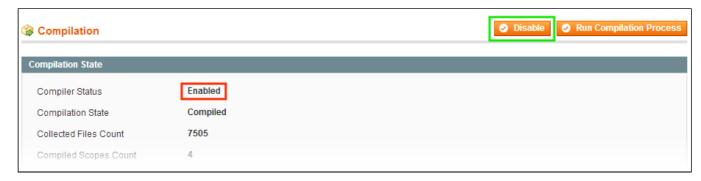

**IMPORTANT:** after the extension is installed, you can enable the compilation again; **IT IS CRUCIAL** that you use "**Run Compilation Process**" function, not just "Enable button"

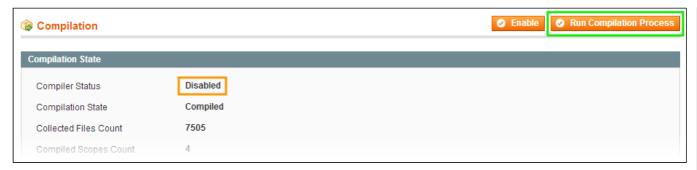

Installing an extension with the Compilation enabled will result in store downtime.

4. Flush store cache

Click to view details

You can flush the store cache in 2 ways:

· via the backend:

Navigate to System -> Cache Management menu, and click Flush Magento Cache button

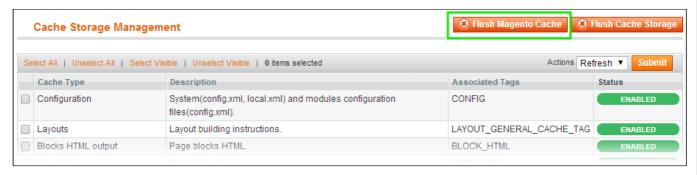

· via filesystem:

On your server, navigate to Magento root folder, then proceed to /var/cache/; delete all the content there.

- 5. Download the extension package from your account and extract the downloaded archive
- 6. Copy the content of /Step\_1/ folder to your store's root directory

#### If you are using a custom theme,

read the instructions here.

The extension comes with 2 design packages: /base/default/ and /pro/default/ .

In case you are using <u>a custom theme</u>, it is recommended to copy the design files to your current theme's folders. In case there are <u>several themes</u> in use at the same store, the design files must be copied to each of them.

- Find this folder in the package: /step\_1/app/design/frontend/base/default/; copy its content to /app/design/frontend/[your package]/[your theme]/
- Find this folder in the package: /step\_1/skin/frontend/base/default/; copy its content to /skin/frontend/[your\_package]/[your\_theme]/
- 7. Copy the content of /Step\_2/ folder to your store's root directory
- 8. Flush store cache again; log out from the backend and log in again.

## Cron configuration

The Automatic Product Callouts extention uses cache. To collect products statistic cache is updated by cron. Read the following instructions on setting cron job for your Magento store: http://www.magentocommerce.com/wiki/1\_- \_installation\_and\_configuration/how\_to\_setup\_a\_cron\_job

Generally it would be enough to run in SSH console of your server:

crontab -e

And insert the following line:

\*/3 \* \* \* \* php /<path-to-your-installation/cron.php

After that exit confirming save request.

**Note:** if you have a large amount of products (>1000), cache update can take several minutes. It is recommended to set memory limit to 512MB and time limit to 30 minutes.

## Configuration

### Blocks configuration

Go to the **System > Configuration > Automatic Product Callouts** backend page. Here you can set up the extension.

#### General

• Cache update interval, hours (24 by default). Time to update cache for products statistic. Caching product statistic increases the speed of loading pages. Statistic is updated by cron.

#### Best Selling Products

- Number of products (3 by default). Number of products to show on page
- *Item width (px)* (135 by default). Width (in pixels) for one item. Use this property to set items width in dependence of product number displayed on page
- Item height (px) (300 by default). Height (in pixels) for one item.
- Block orientation ('horizontal' by default). Way of block displaying vertical or horizontal
- Fetch only in stock products ('Yes' by default)
- Source ('current store' by default). Block will contain products from whole store or current category only
- Display "Add to cart" button ('Yes' by default)

Top Rated Products, Top Searched Products, Top Viewed Products tabs have the same configuration as the Best Selling Products tab.

## Placing Automatic Product Callouts blocks

There are 2 ways to insert Automatic Product Callouts blocks - via CMS static block or automaticcallouts.xml file.

To configure blocks, use the following variables:

- block type (best selling/top rated/top viewed/top searched)
- item width
- · item height
- · orientation (horizontal/vertical)
- · items count
- fetch in stock (yes/no)

- display\_add\_to\_cart (yes/no)
- category\_ids (category ids, separated by commas)
- current\_category\_only (yes)

If you don't use these variables, values from the extension configuration are taken.

#### 1. Static block

Without variables

```
{{block type="automaticcallouts/automaticcallouts" block_type="best_selling"}}
```

With variables

```
{{block type="automaticcallouts/automaticcallouts" block_type="top_rated" orientation="hori
```

#### 2. automaticcallouts.xml

Without variables

With variables

# Troubleshooting

After the extension installation the store gives an error, or blank page, or suggests to start Magento installation procedure.

Change the owner of the extracted extension files to the web server user and set 775 permissions on them. Clear the store cache and try again.

There is no aheadWorks extensions under my configuration section, or having the extension tab clicked I get a blank page, or Access Denied error.

Clear the store cache, browser cookies, logout and login again.

I've set up everything correctly, inserted the HTML code but there is nothing on that page.

Clear the store cache, clear your browser cache and domain cookies and refresh the page.

My configuration changes do not appear on the store.

Clear the store cache, clear your browser cache and domain cookies and refresh the page.

You can always find the latest version of the software, full documentation, demos, screenshots and reviews at <a href="http://ecommerce.aheadworks.com">http://ecommerce.aheadworks.com</a>

License agreement: http://ecommerce.aheadworks.com/LICENSE-M1.txt Contact us: http://ecommerce.aheadworks.com/contacts/

Copyright © 2019 aheadWorks Co. http://www.aheadworks.com

Нравится Станьте первыми кому понравится это

Ни одной